# Основы HTML

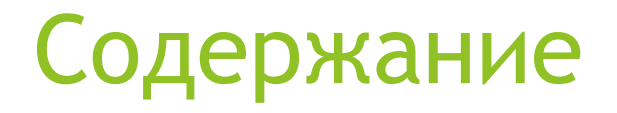

<u>Урок 1. Общие представления о языке HTMLHTML – слайды 3-12</u>

Урок 2. Ввод и форматирование текста Урок 2. Ввод и форматирование текста WebУрок 2. Ввод и форматирование текста Web-страницы – слайд 13-22

Урок 3. Специальный текст и символы – слайды 23-28

Урок 4. Графика на Графика на WebГрафика на Web-страницах – слайды 29-34

<u>Урок 5. Гиперссылки на Г</u>иперссылки на WebГиперссылки на Web-страниц – слайды 35-41

Урок 6. Таблицы – слайды 42-49

Приложения –

<u>Литература – </u>

# Урок 1

Общие представления о языке HTML

# Общие понятия HTML

HTML (Hyper Text Markup Language – язык гипертекстовой разметки) является языком программирования, предназначенным для разработки Web-страниц.

Язык HTML представляет собой коллекцию управляющих символов – *дескрипторов*. Для настройки внешнего вида и функционирования элемента страницы устанавливаются его *атрибуты*.

Обозреватели распознают дескрипторы языка НТМЦ преобразуют код документа в Web-страницу. Приложения обозревателей разрабатываются с учетом мировых стандартов языка HTML, поэтому Web-страницы выглядят одинаково в окнах разных обозревателей.

#### Историческая справка

Сеть Word Wide Web (WWW) родилась в 1989 году в Женеве, Швейцария. Придумал мировую паутину Тим Бернес-Ли. Создание WWW не было для Тима внезапным озарением. Еще в 1980 году им была разработана для личного использования система маркирования гипертекста Enquire ранний прототип HTML.

У HTML был еще более ранний предшественник - GML (Generalized Markup Language – язык обобщенной разметки), разработанный Чарльзом Гольдфардом в 1969 году. В 1986 году этому языку, переименованному в SGML (стандартный GML), был присвоен статус международного стандарта. Язык HTML создавался Тимом Бернес-Ли в соответствии со стандартами SGML. Но идея гиперссылок и URL-адресов в стиле структуры доменных имен www. имя. имя. была впервые реализована именно Тимом Бернес-Ли.

С тех пор язык HTML много раз был модифицирован, особенно в 90-тые годы, когда Интернет развивался наиболее динамично.

# Создание HTML-документа

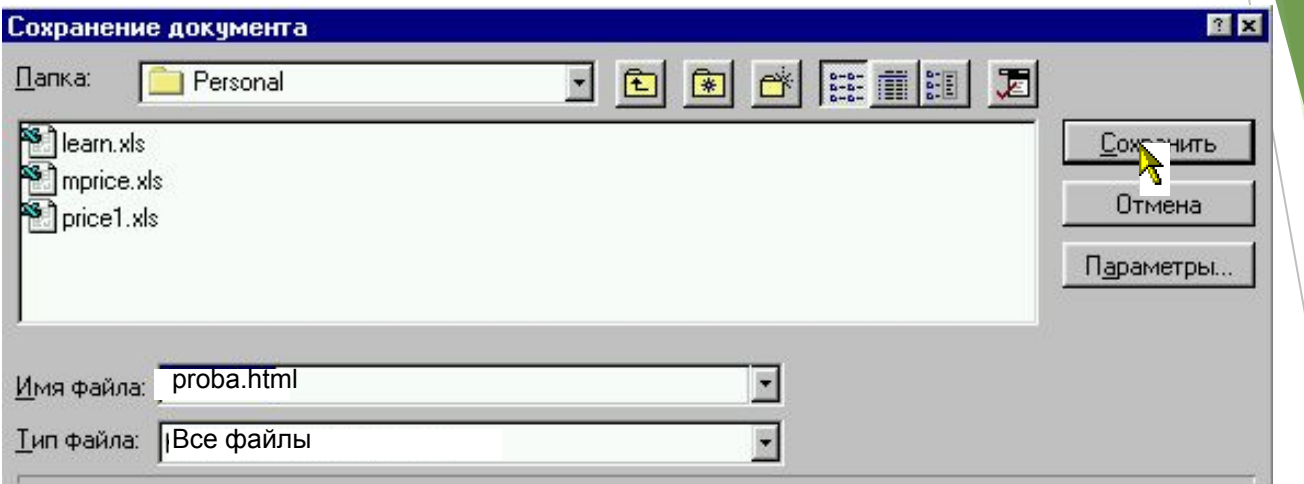

Для создания HTML-документа подойдет любой текстовый редактор (например, Блокнот). Введите в текстовый файл HTML-код, а затем сохраните этот файл с расширением **.html**.

 Приложения-обозреватели автоматически преобразуют код HTML в Web-страницу с текстом, графикой и встроенными объектами мультимедиа.

# Просмотр и изменение HTML-кода

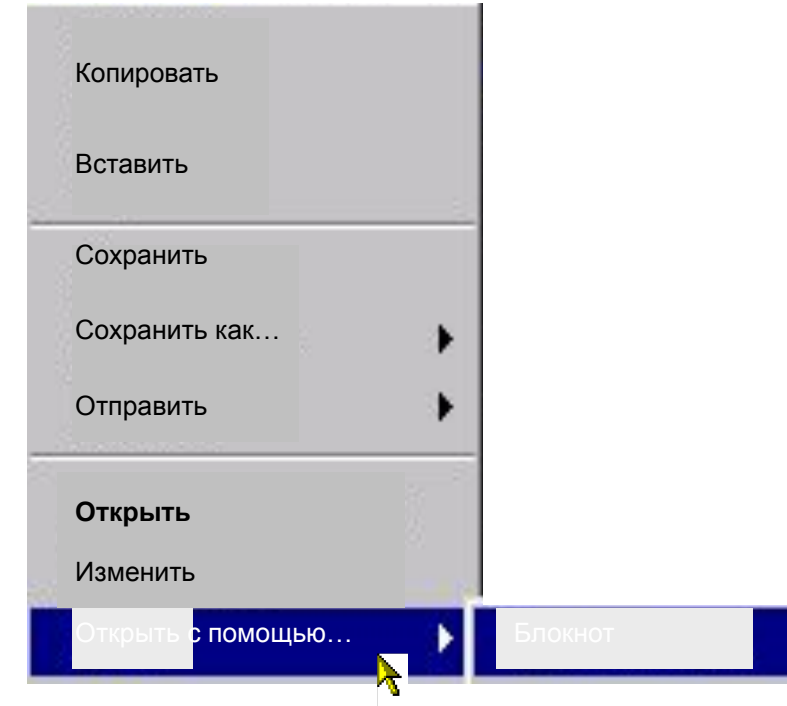

Чтобы отобразить исходный код Web-страницы, нужно в контекстном меню выбрать команду **Открыть с помощью…-> Блокнот** или **Просмотр HTML-кода.**

Если вы хотите изменить HTML-код, внесите необходимые изменения в исходный HTML-документ, сохраните его (**Файл->Сохранить**), затем обновите Web-страницу (**Вид->Обновить** или нажмите клавишу **F5** или значок на панели инструментов)

#### Обязательные дескрипторы HTML **<HTML> <HEAD>** *параметры страницы* **</HEAD> <BODY>** *текст страницы* **</BODY> </HTML>**  $HTML$  $>$   $\ldots$   $<$ /  $HTML$  $>$ устанавливаются в начале и конце документа. <HEAD>... </HEAD> + заголовок Web-страницы. <BODY>... </BODY> - основной раздел Web-страницы. Дескрипторы бывают парные и непарные. Обязательные дескрипторы – Парные: открывающие (< HTML>) и закрывающие (</ HTML>). Отсутствие закрывающего дескриптора может вызвать ошибку при просмотре Webстраницы.

# Дескрипторы раздела заголовка

Перечислим некоторые наиболее часто используемые дескрипторы, устанавливаемые в заголовке (между тегами <HEAD>... </HEAD>)

<TITLE>… </TITLE> - заголовок Web-страницы.

<META name='параметр' contents='значение'> - непарный дескриптор для установки метапараметров (имя автора, описание Web-страницы и ключевые слова для поисковиков). Этот дескриптор мы рассмотрим позднее.

<SCRIPT>...</SCRIPT> - код сценария, выполняемого во время загрузки Web-страницы. Об этом дескрипторе мы также поговорим позднее.

# Дескрипторы основного раздела

В основном разделе Web-страницы содержится текст документа с дескрипторами, которые выполняют форматирование текста и добавление элементов Webстраницы. Эти дескрипторы также бывают как парные (например,  $\langle P \rangle$ ... $\langle P \rangle$ ), так и непарные ( $\langle \langle BR \rangle$ )

Более подробно об этом разделе мы поговорим на следующих уроках.

### Практика

**<HTML>**

**<HEAD>**

**<TITLE>***Проба</TITLE>*

**</HEAD>**

**<BODY>**

**Я хочу сделать Web-страницу </BODY>**

**</HTML>**

Откройте Блокнот (**Пуск ->Все программы ->Стандартные -> Блокнот**) и сохраните документ с расширением **.html** (**Файл -> Сохранить как…** ->укажите тип файла **Все файлы** ->имя документа **proba. html**)

Введите HTML-код из примера.

Сохраните документ (**Файл -> Сохранить**) и закройте его.

Найдите сохраненную Webстраницу, откройте ее, обновите и посмотрите, что у вас получилось.

Откройте HTML-код (правой кнопкой по Web-странице вызовите контекстное меню и выберите команду **Просмотр HTML-кода**).

Внесите изменения в основной раздел Web-страницы (измените текст между дескрипторами <BODY>… </BODY>).

Сохраните изменения (**Файл -> Сохранить**) и обновите Webстраницу.

Поздравляю с успешным началом!

# Урок 2

#### Ввод и форматирование текста Web-страницы

#### Разметка текста на странице

Обозреватели Web-страниц игнорируют все отступы, пробелы и разрывы строк, заданные в текстовом редакторе. Абзацы, введенные в Блокноте, объединяются в сплошной текст в окне обозревателя. Поэтому, чтобы разметить текст Web-страницы, следует воспользоваться специальными дескрипторами HTML.

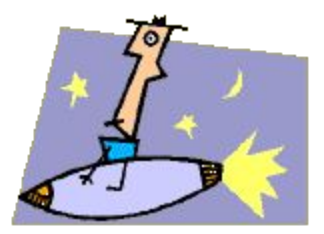

## Создание нового абзаца

Для создания абзаца используется пара блочных дескрипторов <P>…</P> в основной раздел Web-страницы (между дескрипторами <BODY>… </BODY>).

По умолчанию текст выравнивается по левому краю, слова автоматически переносятся, когда текст достигает края окна обозревателя. Изменить выравнивание можно с помощью атрибута ALIGN в дескрипторе <P>

Дескриптор <NORB>... </NORB>, вставленный между тегами <P>...</P> блокирует автоматический перенос слов.

**<P ALIGN="left">Выравнивание по левому краю</P> <P ALIGN="center">Выравнивание по центру</P> <P ALIGN="right">Выравнивание по правому краю</P> <P ALIGN="justify">Выравнивание по ширине</P> <P> <NORB>Этот текст не будет переноситься на другую строку, даже если его длина больше ширины окна</NORB> </P>**

*Вставьте листинг в основной раздел вашей Web-страницы и посмотрите, что у вас получилось.* На содержание

# Разрыв строки

Если текст нужно начать с новой строки, используется непарный дескриптор <BR> Обозреватель покажет текст с новой строки без добавления пустой строки. Дескриптор <BR> часто используют для добавления рисунка с новой строки, так как по умолчанию обозреватель отображает рисунок в той же строке, где находится дескриптор <IMG>.

# Пробелы и отступы текста

Если вы хотите сохранить форматирование текста из Блокнота, воспользуйтесь парой <PRE>...</PRE>. Эти дескрипторы заставляют обозреватель сохранять все пробелы и табуляции в тексте, заключенном между ними.

Комбинация символов *&nbsp* устанавливает неразрывный пробел. Символы, между которыми стоит неразрывный пробел, не будут переноситься на другую строку в окне обозревателя.

Для визуального выделения абзаца можно воспользоваться дескрипторами <BLOCKQUOTE>… </BLOCKQUOTE>, которые автоматически задают отступ от левого и правого краев окна.

## Практика

<u>Задание 1.</u> Введите в документ proba.html между дескрипторами <P>…</P> строфу из стихотворения «Зеленый шум»:

Люби, покуда любится,

Терпи, покуда терпится,

Прощай, пока прощается,

И - Бог тебе судья!

Н. А. Некрасов

Проверьте, что у вас получилось.

<u>Задание 2.</u> Вставьте в конце каждой строки дескриптор <BR>. Проверьте, как изменился вид документа.

Задание 3. Вставьте перед именем автора три символа *&nbsp* Посмотрите, как теперь выглядит текст. Добавьте еще необходимое количество символов.

#### Текстовые заголовки

**<H1>Заголовок первого уровня</H1> <H2>Заголовок второго уровня</H2> <H3>Заголовок третьего уровня</H3> <H4>Заголовок четвертого уровня</H4> <H5>Заголовок пятого уровня</H5> <H6>Заголовок шестого уровня</H6>**

*Вставьте листинг в вашу Web-страницу и посмотрите, что у вас получилось.*

Заголовки шести уровней устанавливаются с помощью парных дескрипторов от <H1>…</H1> до <H6>…</H6>, причем размер заголовка уменьшается с каждым уровнем. Дескрипторы заголовков устанавливаются в «тело» Webстраницы и имеют больший приоритет для поисковых программ, таких как Yahoo, Rambler или Яндекс. Поэтому, чем четче заголовок будет выражать суть Web-страницы, тем больше вероятность того, что ваш документ будет найден в Интернете.

## Установка шрифта

Дескриптор <FONT>…</FONT> позволяет устанавливать параметры текста: шрифт, его размер и цвет.

Шрифт выбирается с помощью параметра FASE. В значении параметра следует указать имя шрифта или нескольких шрифтов. Например: **<FONT PASE='Tahoma, Arial, Georgia'> текст </FONT>**

Число шрифтов в списке не ограничено, но некоторые из них могут отсутствовать на компьютере пользователя. Поэтому обязательно указывайте распространенные шрифты. Обозреватель будет применять шрифты в том порядке, как они записаны.

Размер шрифта устанавливается с помощью параметра SIZE, значение которого меняется от 1 до 7. Например:

**<FONT SIZE=1> текст </FONT>**

Шрифт увеличивается при увеличении размера.

# Цвет текста и фона

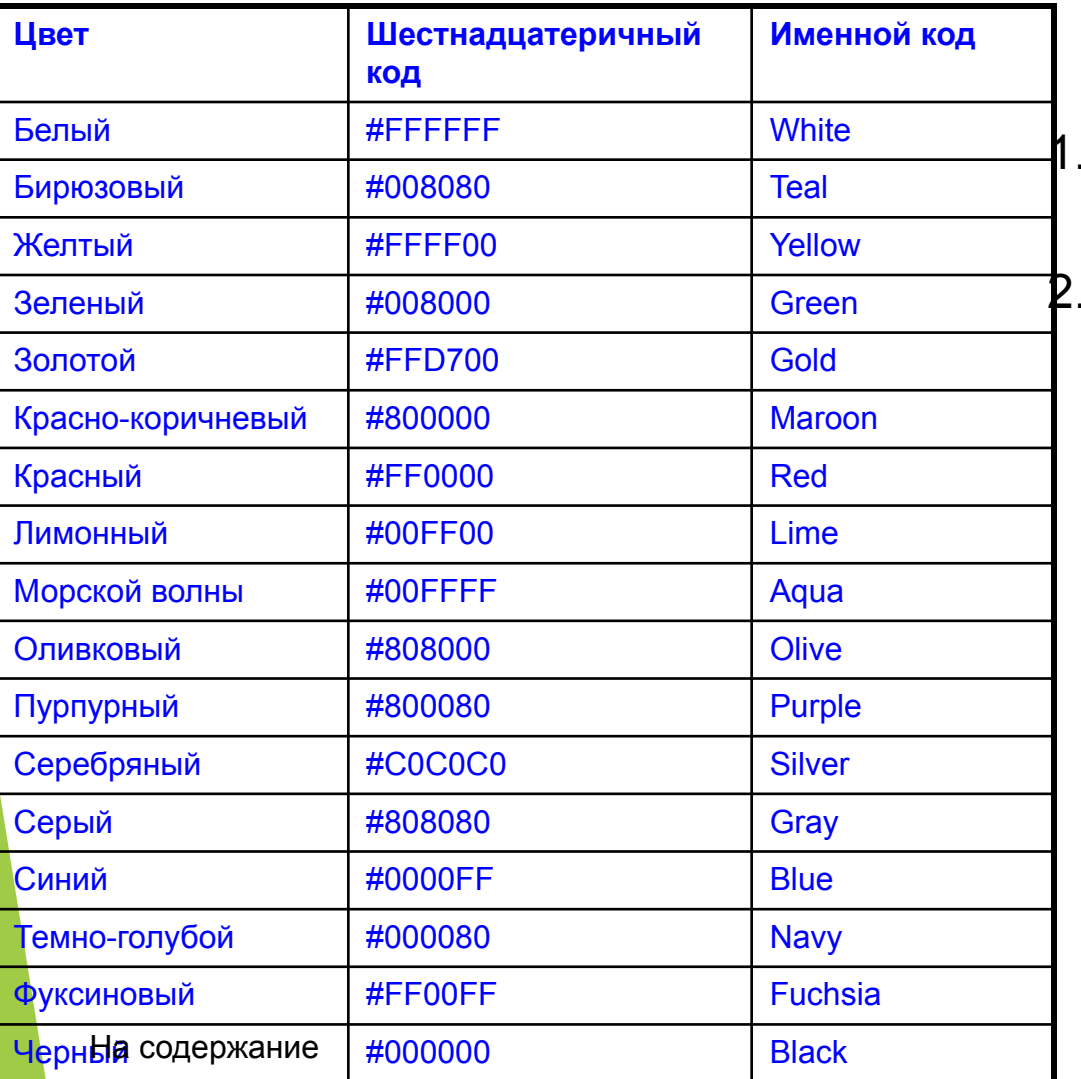

Цвет текста можно установить двумя способами:

. с помощью параметра COLOR в дескрипторе <FONT>;

. с помощью параметр<mark>а TEXT</mark> в дескрипторе <BODY>.

Значение цвета в обоих случаях устанавливается одинаково: либо с использованием шестнадцатеричного кода, либо с помощью именного кода.

Цвет фона устанавливает параметр BGCOLOR в дескрипторе <BODY>

### Форматирование текста

Для форматирования текста используются следующие дескрипторы:

<B>…</B> - полужирный шрифт;

 $|2|$   $|3|$   $|4|$   $|3|$   $|4|$   $|5|$   $|6|$   $|7|$   $|8|$   $|8|$   $|1|$ 

<U>…</U> - подчеркивание;

<PRE></PRE> - сохраняет форматирование исходного текста;

<SUP>…</SUP> - надстрочный символ;

<SUB>…</SUB> - подстрочный символ.

Текст для форматирования помещается непосредственно между дескрипторами пары. Например, создадим запись: *х 2 -3х+2=0*, **корни этого уравнения** –  $x_1 = 1$ ,  $x_2 = 2$ .

<I>x<SUB>2</SUB>-3x+2=0,</I><B> корни этого уравнения -</B><I>x<SUP>1</SUP>=1, **x<SUP>2</SUP>=2</I>**

*Введите листинг в вашу Web-страницу. Удобнее сначала набрать весь текст, а затем расставьте необходимые дескрипторы.* На содержание

## Практика

Задание 1. Введите в документ proba.html в дескриптор <BODY> параметры BGCOLOR='yellow' TEXT='blue'

**<BODY BGCOLOR='yellow' TEXT='blue' > текст страницы </BODY>**

Измените значения параметров, пользуясь таблицей цветов. Посмотрите, как изменится вид Web-страницы.

Задание 2. Введите в документ proba.html между дескрипторами <P>…</P> листинг:

**<FONT SIZE=1 FASE='arial' COLOR='red'> Шрифт 1</FONT> <BR> <FONT SIZE=2 FASE='arial' COLOR='red'> Шрифт 2</FONT> <BR> <FONT SIZE=3 FASE='arial' COLOR='red'> Шрифт 3</FONT> <BR> <FONT SIZE=4 FASE='arial' COLOR='red'> Шрифт 4</FONT> <BR> <FONT SIZE=5 FASE='arial' COLOR='red'> Шрифт 5</FONT> <BR> <FONT SIZE=6 FASE='arial' COLOR='red'> Шрифт 6</FONT> <BR> <FONT SIZE=7 FASE='arial' COLOR='red'> Шрифт 7</FONT> <BR>**

Измените значения параметров. Посмотрите, как изменится вид Webстраницы.

# Урок 3

Специальный текст и символы

# Нумерованный список

Для создания нумерованного списка используются парные теги <OL>...</OL>, задающие начало и конец списка и <LI>...</LI>, устанавливающие начало и конец каждого пункта.

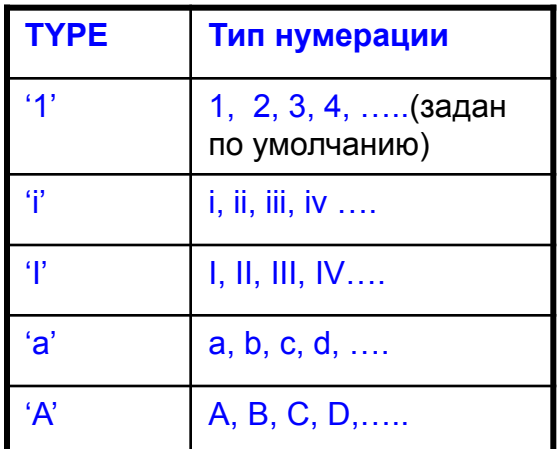

Способ нумерации устанавливается с помощью атрибута TYPE в дескрипторе  $<0$ L $>$ … $<$ /OL $>$ 

Начальный номер пунктов устанавливается с помощью атрибута START в дескрипторе <OL>...</OL>

Если нужно пропустить часть номеров и продолжить нумерацию с другого номера, то это можно сделать c помощью атрибута VALUE в дескрипторе <LI>...</LI>, присвоив ему нужный номер

# Маркированный список

**<H2>маркированный список</H2> <UL TYPE = 'circle'> <LI> окружность</LI> <LI TYPE = 'disk'>круг</LI> <LI TYPE = 'square'>квадрат</LI> </UL>**

Для создания маркированного списка вместо тегов <OL>…</OL> используются теги <UL>...</UL>, а каждая строка списка - также тегами  $\langle L| \rangle$ ... $\langle L| \rangle$ .

Тип маркера устанавливается значением атрибута TYPE, который может принимать следующие значения:

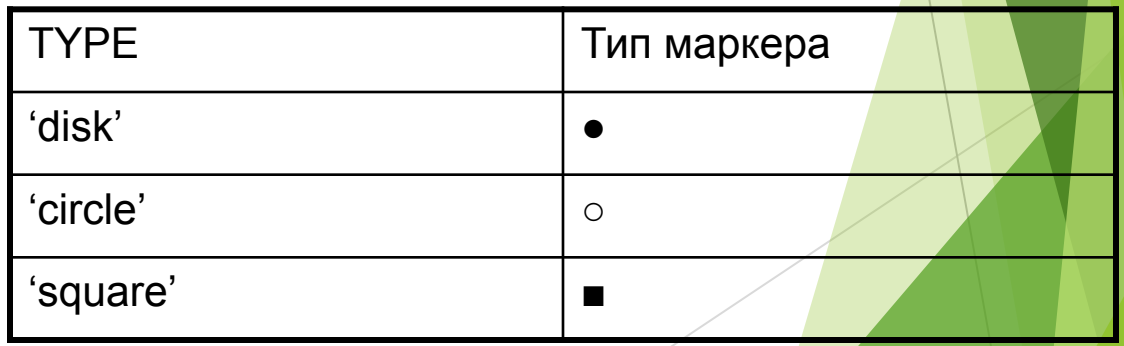

# Многоуровневый список

Многоуровневый список создать легко: нужно просто вложить список внутрь другого. Попробуйте сделать это самостоятельно.

# Создание отступов

Отступ от левого края создается с помощью следующих тегов:

<DL>...</DL> начало и окончание списка определений;

- <DT>…</DT> заголовок термина;
- <DD>...</DD> определение термина;

<DD>&nbsp</DD> пустая строка;

<P><DD> текст абзаца</DD></P> красная строка

# Бегущая строка

Бегущая строка создается с помощью парного дескриптора <MARQUEE> </MARQUEE>. Текст, расположенный между этими тегами, можно форматировать так же, как обычный текст.

#### Атрибуты этого дескриптора:

BEHAVIOR способ выполнения эффекта бегущей строки

•scrool текст исчезает за краем страницы;

•slide текст остается у левого края страницы;

•Alternate направление перемещения текста меняется на противоположное;

- BGCOLOR цвет фона бегущей строки;
- DIRECTION направление перемещения текста;
	- •left влево;

•right вправо;

- HEIGHT высота бегущей строки;
- WIDTH ширина бегущей строки;
- HSPASE отступ от полей страницы;

LOOP число показов текста

- •любое целое число, указывающее число повторов;
- •Infiniteбесконечное повторение.

# Комментарии для разработчиков

Код Web-страницы может быть достаточно сложным, и со временем разработчик может забыть назначение отдельных блоков. Кроме этого, без комментариев достаточно сложно разобраться в коде постороннему человеку. Поэтому рекомендуется помечать блоки кодов специальными командными символами <!-- *комментарий*-->. Текст, расположенный внутри комментария, не отображается в окне обозревателя и не меняет внешний вид страницы.

**<HTML> <HEAD>***параметры страницы***</HEAD>** <!– *заголовок Web-страницы -->* **<BODY>***текст страницы***</BODY>** <!– *основная часть Web-страницы* --> **</HTML>**

# Урок 4

Графика на Web-страницах

# Форматы графических файлов

В Интернете используется всего три формата графических файлов:

JPEG – для высококачественных полноцветных изображений, фотографий \*.jpg;

GIF – для рисунков, содержащих текст, линии, фигуры и одноцветные области. В этом формате также сохраняются кнопки, логотипы, анимированные рисунки.

PNG – альтернатива двум первым форматам. Этот формат можно использовать во всех вышеперечисленных случаях, но он поддерживается не всеми обозревателями.

# Добавление рисунка на Web-страницу

Чтобы добавить рисунок, используется непарный тег <IMG SRC='имя файла'>. Атрибуту SRC присваивается путь к файлу на диске или URLадрес файла рисунка в Интернете. Если рисунок находится в другой папке, то в ссылке указывается также имя папки.

По умолчанию рисунок отображается без границ. При желании границы можно сделать видимыми с помощью атрибута BORDER, присвоив ему значение толщины границы в пикселях. BORDER='0' - границы нет.

Рисунки замедляют выгрузку Web-страницы, поэтому существуют специальные приемы, занимающие внимание пользователя на время выгрузки. Например, можно создать две копии рисунка: с высоким и низким разрешением и использовать атрибут LOWSRC: **<IMG SRC='имя файла с высоким разрешением' LOWSRC='имя файла с низким разрешением' WIDTH='100' HEIGHT='75'>**. При загрузке сначала появится файл с низким разрешением, который потом заменяется файлом с высоким разрешением. Атрибут ALT может снабдить рисунок альтернативным текстом, появляющимся вместо незагрузившегося рисунка.

### Размещение рисунка

Размер изображения задается атрибутами WIDTH и HEIGHT в дескрипторе <IMG>. Значения этих атрибутов могут быть указаны в пикселях или в процентах от истинного размера рисунка. Можно одному из изображений задать значение auto, чтобы пропорции рисунка сохранялись.

Выравнивание рисунка относительно текста задает атрибут ALIGN, принимающий значения:

 $\bullet$ left – рисунок слева от текста;

 $\blacksquare$ right – рисунок справа от текста;

 $\bullet$  текст выровнен по верхнему краю рисунка;

**Imiddle – текст выровнен посередине;** 

 $\bullet$ botton – текст выровнен по нижнему краю рисунка.

Отступ текста от рисунка управляется атрибутами HSPASE и VSPASE в пикселях– слева и справа, над и под рисунком. Все атрибуты устанавливаются в дескрипторе <IMG> На содержание

# Фоновый рисунок

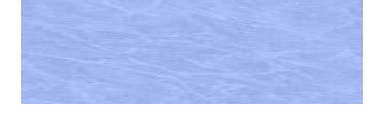

**Чпражнение 1 - Microsoft Intern...**  $\Box$   $\times$ Вид Переход • Файл Правка  $\Leftrightarrow$ ¢, Назад Влеред Останов Обновит Док Aapec  $\left| \bigoplus_{n=1}^{\infty} C_{n}N$ TEXTS\UNIVER99\BO \| Ссылки <u>В</u> Мой компьютер

myimg.gif

Рисунок можно использовать в качестве фона, установив в дескрипторе <BODY> атрибут BACKGROUND, указав в его значении адрес расположения рисунка. **<BODY BACKGRROUND='myimg.gif' >**

При этом выбранный рисунок замостит область окна обозревателя.

Чтобы зафиксировать фон (не давать ему прокручиваться), можно установить атрибут BGPROPERTIES='fixed' в дескрипторе <BODY>

# Практика

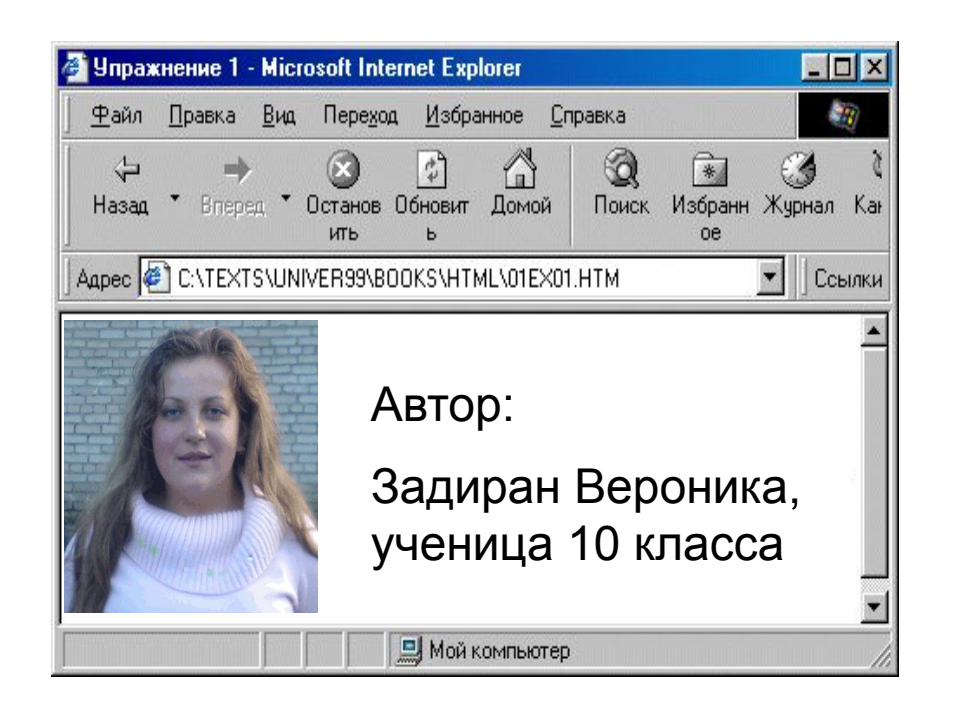

- 1. Создайте авторскую страницу (см. пример).
- 2. Измените фон страницы
- 3. Измените выравнивание фотографии относительно текста.
- 4. Улучшите внешний вид страницы, добавив рисунки, анимацию, горизонтальные и вертикальные линии, рамки и т.п.
- 5. Сохраните web-страничку, дав ей имя (например, avtor.html)

#### Вот и готова твоя первая авторская страница!

# Урок 5

Гиперссылки на Web-страницах

### Создание гиперссылки

**<A HREF='адрес гиперссылки'>гиперссылка</A>**

Гиперссылки создаются с помощью тега <A>...</A>.

Атрибуту HREF присваивается следующие значения:

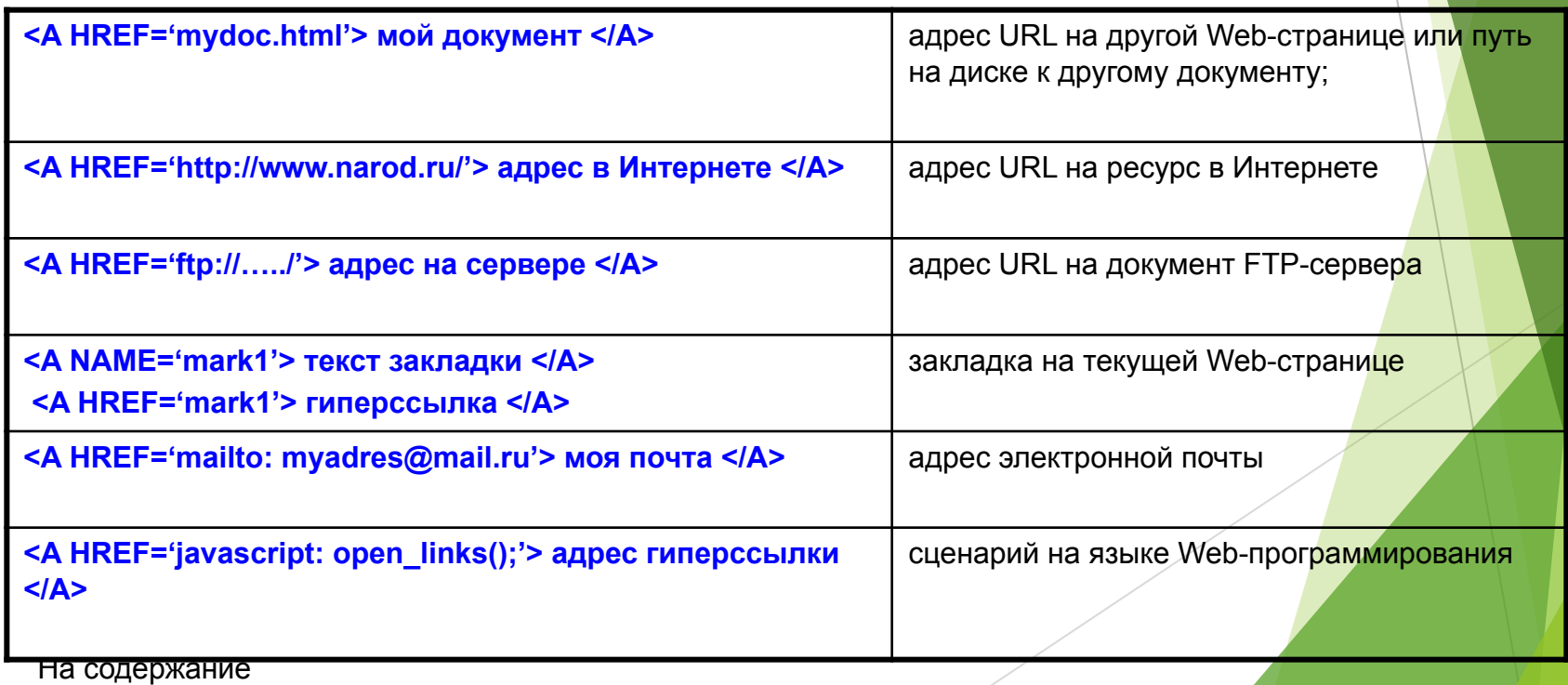

## Оформление гиперссылки

Цвет ссылки нужно прописывать:

- link цвет ссылки,
- alink цвет активной ссылки (нажатой),
- vlink цвет уже посещенной ссылки.

В нашем примере цвета одинаковые, но они могут быть разными, также не карается законом, если цвет ссылки такой же как цвет текста документа (ссылка же выделяется чертой).

**<body text="#336699" bgcolor="#000000" link="#339999" alink="#339999" vlink="#339999">**

# Распределение ссылок по

#### картинке

**<IMG SRC="url" USEMAP="url#map\_name">**

**<MAP NAME="map\_name"> <AREA SHAPE=" shape " COORDS="x,y,..." HREF=" adress" TITLE='подсказка'> </MAP>**

Можно создать графическое меню из одной большой картинки таким образом, чтобы каждый элемент рисунка явл<mark>ялся</mark> ссылкой. Распределение ссылок по картинке описывается в тэге IMG.

**USEMAP** задает имя элемента рисунка **map\_name**.

**<AREA>** определяет область на картинке посредством параметров SHAPE и COORDS.

**SHAPE** – форма области.

**•default** -- стандартная форма

**•rect** -- прямоугольник

**•circle** -- круг

**•poly** -- многоугольник произвольной формы

**COORDS** – координаты области. Задаются в пикселах. Круг имеет три координаты (центр и радиус), прямоугольник – четыре (координаты противоположных вершин), а для многоугольника вы должны описать каждую его вершину в двух координатах.

**HREF="адрес"** – определяет ссылку на схеме

# Вставка звукового файла

Для того, чтобы вставить в вашу страничку звуковой файл, например, midi-файл, используйте следующую конструкцию: **<EMBED SRC="bob1.mid" WIDTH="140" HEIGHT="50" ALIGN="MIDDLE" BORDER="0" AUTOSTART=TRUE>.** 

В этом тэге были использованы следующие параметры: **WIDTH** – параметр, определяющий ширину midi-плеера. **HEIGHT** – параметр, определяющий высоту midi-плеера. **BORDER** – ширина рамки midi-плеера. **AUTOSTART** – запустить midi-плеер сразу после того, как загрузится документ HTML.

Точно также загружаются и видеоролики.

#### Ссылка в новом окне

По умолчанию, файл по гиперссылке открывается в том же окне, что не всегда удобно. Как же сделать так, чтобы картинка (или любой другой файл-документ) открылась в новом окне? Для этого у тэга <a></a> есть параметр target

**<a href="big.jpg" target="\_blank"> <img src="small.jpg"> </a>** 

Значение параметра target="blank" - указывает на то, что документ (картинка в нашем случае), на который ведет ссылка, откроется в новом окне браузера

## Практика

1. Вставьте в документ proba.html ссылку на авторскую страницу: **<A HREF='avtor.html'>имя автора</A>**

Проверьте, как она работает.

2. Подберите рисунок машины и отдельных ее частей (или растения, или человека и его органов, или план местности и соответствующие фотографии), сохраните их в отдельной папке. Создайте Web-документ, вставьте в него основной рисунок и, используя его как графическое меню, внесите ссылки на остальные рисунки или текст.

# Урок 6

Таблицы

# Простейшая таблица

**<table border="1">**

**<tr ><**!--*1строка таблицы из одной ячейки-*-**>**

**<td >фамилия</td>**

**</tr>**

**<tr ><***!--2строка таблицы из двух ячеек*--**> <td > имя </td> <td > отчество </td> </tr> </table>**

Таблица создается с помощью пары дескрипторов <TABLE>…</TABLE>, строки и ячейки которой добавляются тегами:

<TR>…</TR> - строка таблицы;

<TD>…</TD> - ячейка таблицы;

<TH>…</TH> - ячейка заголовка.

Сначала задается строка таблицы, затем в ней указывается количество ячеек и их содержимое. Потом аналогично задается следующая строка и так далее. Количество ячеек в строках может быть как одинаковым, так и различным, как в приведенном примере

# Форматирование текста в ячейке

Для выравнивания текста по горизонтали и вертикали используются атрибуты ALIGN и VALIGN, которым присваиваются следующие значения:

❑ALIGN

 $\bullet$  left – влево;

 $\blacksquare$ center – по центру;

 $\blacksquare$ rigth – вправо.

❑VALIGN

 $\bullet$  top – вверх;

 $\blacksquare$ middle – по центру;

•bottom – вниз.

# Форматирование ячеек таблицы Размеры ячеек устанавливаются с помощью атрибутов WIDTH и HEIGHT,

которым присваиваются значения как в пикселях, так и в процентах от размеров окна браузера.

Для установки цвета ячейки применяется атрибут BGCOLOR, принимающий те же значения, что и при установке цвета фона Webстраницы. Также можно применить фоновый рисунок, используя атрибут BACKGROUND. Все эти атрибуты можно применять как для форматирования всей таблицы, так и для форматирования ее отдельных ячеек.

Очень часто таблицы применяют для разметки Web-страницы и использование заливки и фоновых рисунков позволяет разработать интересный дизайн документа.

# Границы таблицы

По умолчанию обозреватели не показывают границы таблицы. Если же границы нужны, то их ширину можно установить с помощью специальных атрибутов, присвоив им значение в пикселях:

BORDER – внешняя граница таблицы;

CELLPADDING – горизонтальная граница;

CELLCPACING – вертикальная граница.

BOLDER='0' – границы нет.

По умолчанию цвет границ – серый. Чтобы изменить цвет границы, можно воспользоваться атрибутом BORDERCOLOR, который изменит цвет как внешних, так и внутренних границ.

# Выборочная прорисовка границ

❑FRAME – внешние границы таблицы:

•void – нет внешних границ;

**-above** – граница по верхнему краю;

**•below** – граница по нижнему краю;

 $\blacksquare$ гhs – граница по правому краю;

 $\blacksquare$ lhs – граница по левому краю;

**-hsides** – границы по верхнему и нижнему краям;

•vsides – границы по правому и левому краям;

 $\bullet$ bolder – все внешние границы.

❑RULES – внутренние границы таблицы:

 $\blacksquare$ попе – нет внутренних границ;

**•cols** – границы между столбцами;

**•rows– границы между строками;** 

**•all – все внутренние границы.** 

## Объединение ячеек

**<td width='100' heigth='300' valign='left' colspan='2'>&nbsp;</td> <!--объединены 2 столбца-->**

**<td rowspan='2' width='100' heigth='300'**  valign='left'> </td> **<!—объединены 2 строки таблицы-->**

Для объединения ячеек в дескрипторах <TD> и <TH> устанавливают следующие параметры:

COLSPAN – число столбцов, занятых ячейкой;

ROWSPAN – число строк, занятых ячейкой.

Следует помнить, что при объединении ячеек число столбцов или строк сокращается на 1.

# Группирование столбцов и строк

Для группировки столбцов применяются парные дескрипторы:

<COLGROUP> - разбивка на столбцы разных типов (например, столбец заголовков и столбцы данных;

<COL> - произвольная группировка.

В обеих дескрипторах протяженность групп задается атрибутом SPAN. Этот атрибут объединяет указанное количество первых столбцов. Примененный еще раз, он объединяет следующие столбцы:

**<COLGROUP SPAN='2'> </COLGROUP> <!--объединены 1 и 2 столбцы> <COLGROUP SPAN='2'> </COLGROUP> <!--объединены 3 и 4 столбцы>**

### Приложения

Словарь дескрипторов (тегов)

#### Готовые конструкции

Начало страницы

Таблица

Таблица 1

Таблица 2

Таблица 3

Фрейм 1

Фрейм 2

Фрейм 3

#### Таблицы стилей

Глобальная

Связанная

На содержание

Сценарии на языке **JavaScript** 

## Литература

Рева О.Н. HTML. Просто как дважды два. – М.: Изд-во Эксмо, 2006 Алленова Наталья – http://www.postroika.ru